## Návod na stažení, instalaci a registraci kancelářského balíku **Office**

## Stažení a instalace

- 1) Přihlásit se na **muj.soskolin.cz**
- 2) Kliknout na Software
- 3) Kliknout na Office 365
- 4) Kliknout na **Nainstalovat** viz obrázek. POZOR, je na výběr i Skype. Neplést si! Stáhne se instalační soubor, který je potřeba spustit, následuje stahování instalačních souborů Office a následná standardní instalace.

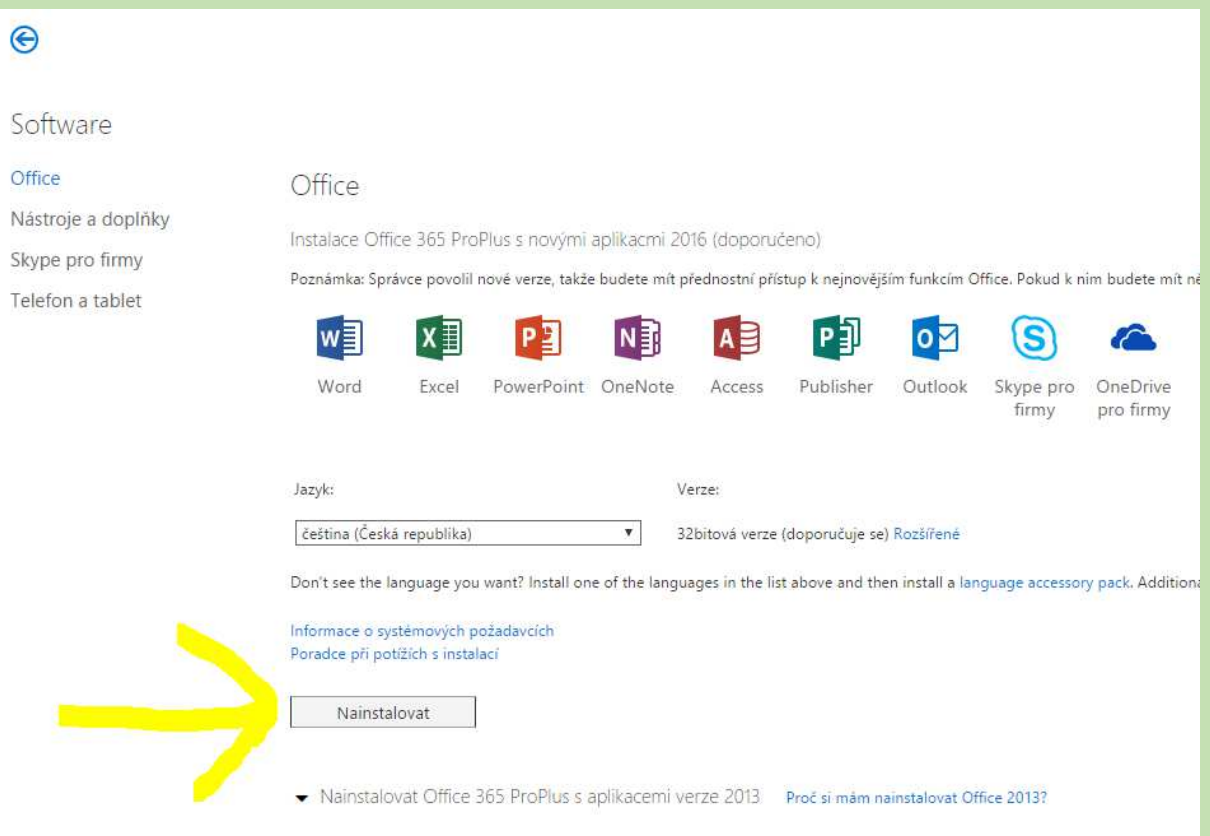

## Registrace

- 1) Office je nutné přihlásit. Bez přihlášení budou chtít Office licenční klíč.
- 2) Spustit Word nebo jinou komponentu balíku Office
- 3) Kliknout vpravo nahoře na **Přihlásit se**

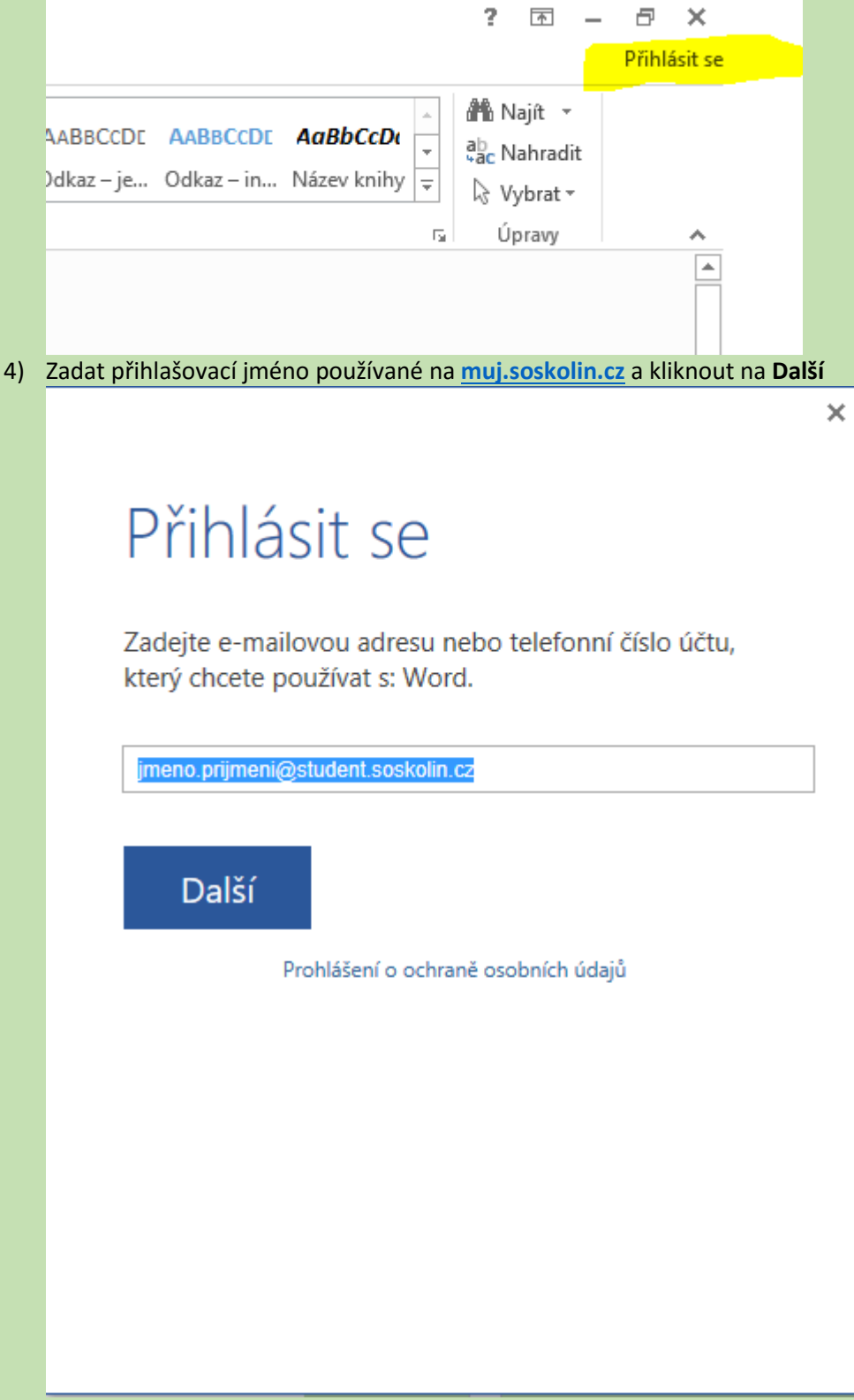

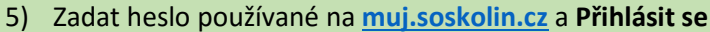

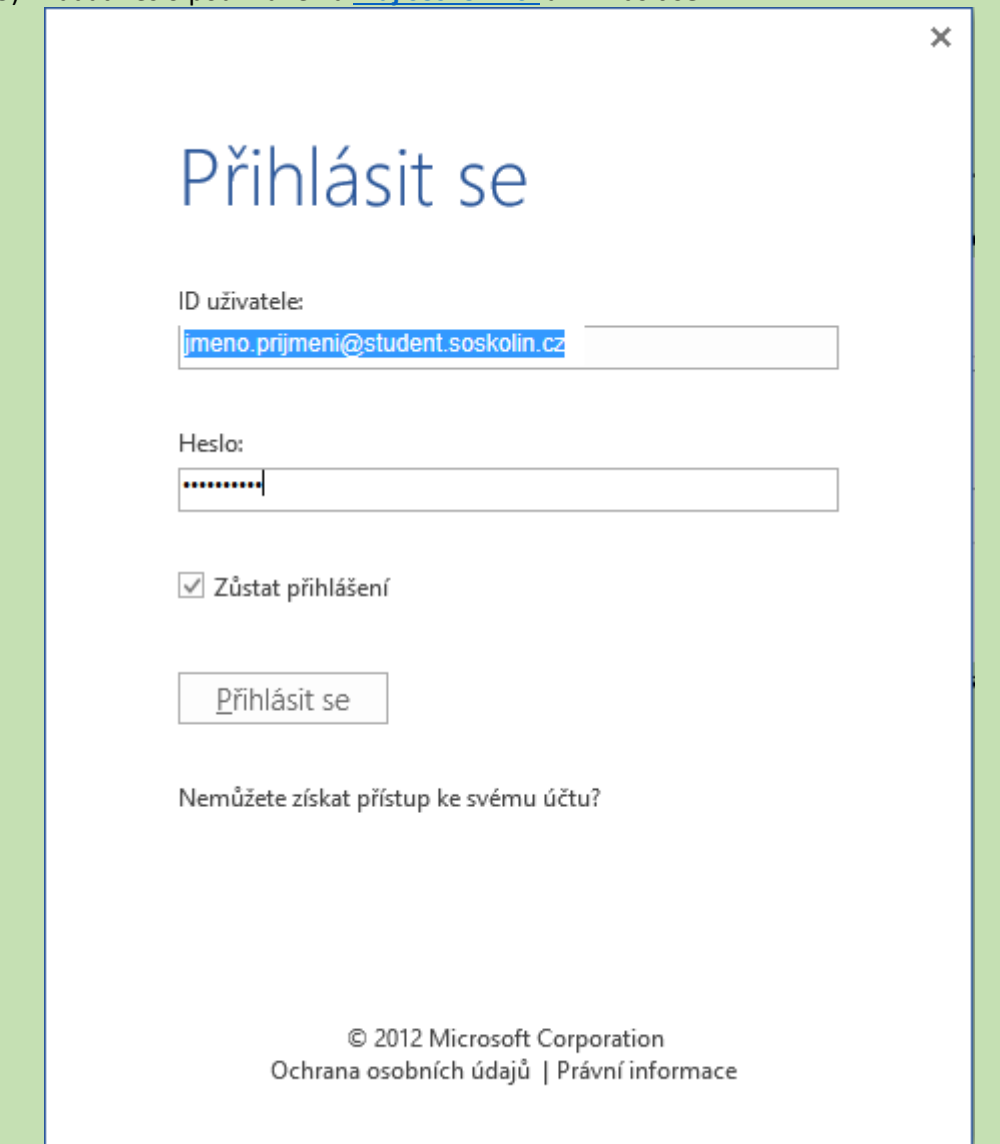

6) Pokud vše proběhlo správně, mělo by se vpravo nahoře zobrazit vaše jméno

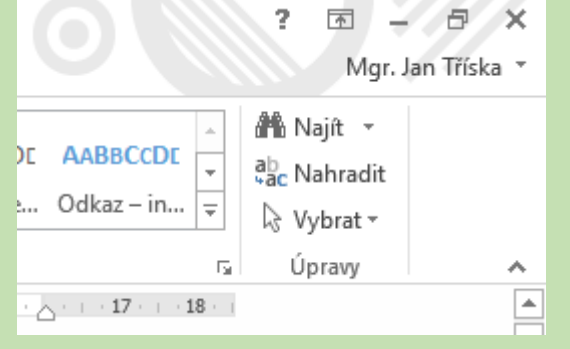

## **Za rozvoj IT**

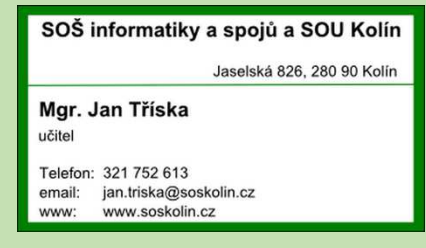